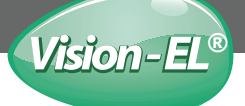

## **Vision-EL®** NOTICE - INSTRUCTIONS - INSTRUCCIONES - AVVISO - BEKANNTMACHUNG

#### **FONCTION PRINCIPALE**

Fonctionne avec Amazon Alexa / Echo Dot & Google home & IFTTT.

1.Gérez vos ampoules via votre téléphone mobile ou une commande vocale. 2.Fonction de l'ampoule: a) réglage de la minuterie; b) mode scène;

c) contrôle à longue portée

3.Vérifiez que le routeur est à la fréquence 2.4G WIFI.

#### **RECOMMANDATION**

1.Avant la connexion (ou la reconnexion), veuillez vous assurer que l'ampoule clignote

2.Elle supporte la connexion de plusieurs appareils en même temps

#### **ACTIVER LA COMMANDE INTÉLLIGENTE SUR VOS APPAREILS**

- Avec votre téléphone numérisez le QR code ci-dessous ou recherchez l'application "smart life" téléchargez et installez l'application - Avec Amazon Alexa / Google home recherchez l'application "smart life" téléchargez et installez l'application

#### **Étape 1: Téléchargement et connexion à l'application "smart life".**

Connectez-vous ou créer un compte si vous n'en avez pas. Processus d'inscription:

**1.** Appuyez sur "Enregistrer" en haut à droite (photo 1)

**2.** Le système détermine automatiquement votre pays / région.

Vous pouvez également sélectionner vous-même le code de votre pays. Entrer le numéro de téléphone portable / e-mail et appuyez sur "Continue"  $(nhoto 1)$ 

**3.** Si vous utilisez votre numéro de téléphone portable, entrez le code de vérification reçu par message (photo 2), et entrez le mot de passe, appuyez sur "Confirmer" pour terminer votre inscription

**4.** Si vous entrez un e-mail, entrez le mot de passe, reçu par email et tapez sur "comfirm" pour terminer votre inscription

Assurez-vous que votre téléphone soit connecté au wifi de votre maison. (photo 3) Cliquez sur "+" dans le coin supérieur droit de la page d'accueil et sélectionnez "lighting devices" dans le type d'appareil.

#### **Étape 2:** (photo 4)

Pour connecter l'ampoule à votre réseau WiFi, assurez-vous que l'ampoule clignote rapidement.

Si l'ampoule ne clignote pas rapidement lorsque vous avez branché votre commutateur, veuillez éteindre et rallumer rapidement 3 fois pour réinitialiser l'appareil en mode de connexion.

#### **Étape 3:** (photo 5)

Sélectionnez «Terminer la configuration du réseau» lorsque l'ampoule clignote rapidement. Entrez l'identifiant et le mot de passe du routeur domestique.

#### **Étape 4:** (photo 6)

Entrez les caractéristiques de l'appareil et complétez la configuration.

#### **MAIN FUNCTION**

Work with Amazon Alexa/Echo Dot&Google home & IFTTT. 1.Manage your devices via your moblie phone or Voice Control. 2.Bulb function: a) Timer setting; b) scene mode ; c)long range control. 3.Ensure that the router is 2.4G frequency WIFI.

#### **FUNCTION DESCRIPTION**

1.Before connection(or reconnect), please make sure the bulb is flashing 2.Support multiple devices connection at the same time

#### **TURN ON INTELLIGENCE**

- With your phone scan the QR code below or search for the "smart life" application download and install the application With Amazon Alexa / Google home search application "smart life" download and install the application

#### **Step 1: Registration and login "smart life" APP.**

If you don't have the account of "Smart life" APP register an account or sign in withcellphone number +verification code. This page describes the Registration process

**1.** tap "Register" in the upper right (pic 1)

**2.** The system automatically determines your country/area. You can also select your country code by yourself. Enter the cellphone number/e-mail and tap "Next" (pic 1)

**3.** If you enter the mobile cellphone number, enter the verification code in the message (pic 2), and enter the password, tap "Confirm" to finish your registration

**4.** If you enter the E-mail,enter the password (pic 2),tap "comfirm"to finish your registration

Make sure your phone is connected to wifi in your home.

(pic 3) Click"+"in the upper right corner of the homepage and select "Lighting devices" from the device type.

#### **Step 2:** (pic 4)

To connect the Light bulb to your WiFi ensure the light bulb is flashing quickly.If the light bulb isn't flashing quickly when you have plugged in your switch , please do quickly switch off & trun on power 3 times to reset the device into connection mode.

**Step 3:** (pic 5) Select "Finish Network Configuration" when the light bulb is flashing quickly. Enter the Home router account and password.

**Step 4:** (photo 6) Enter the device page,the complete the configuration

#### **FUNCION PRINCIPAL**

Funciona con Amazon Alexa / Echo Dot y Google home & IFTTT.

1. Administre sus bombillas a través de su teléfono móvil o un comando de voz. 2.Función de la bombilla: a) ajuste del temporizador; b) modo de escena;

- c) control de largo alcance
- 3.Compruebe que el enrutador está en la frecuencia 2.4G WIFI.

### **RECOMENDACIÓN**

1.Antes de conectar (o reconectar), asegúrese de que la bombilla está parpadeando

2. Soporta la conexión de múltiples dispositivos al mismo tiempo.

#### **HABILITA EL CONTROL INTELIGENTE EN TUS DISPOSITIVOS**

- Con su teléfono escanee el código QR a continuación o busque la aplicación "vida inteligente" descargue e instale la aplicación - Con la aplicación de búsqueda de inicio de Amazon Alexa / Google "vida inteligente" descarga e instala la aplicación

**Paso 1: descargue y conéctese a la aplicación "vida inteligente".** Inicia sesión o crea una cuenta si no tienes una.

- Proceso de registro:
	-

**1.** Pulse "Guardar" en la parte superior derecha (foto 1) **2.** El sistema determina automáticamente su país / región.

También puede seleccionar el código de su país usted mismo. Ingrese el número de teléfono móvil / correo electrónico y presione "Continuar" (foto 1)

**3.** Si está utilizando su número de teléfono móvil, ingrese el número Mensaje de código de verificación recibido (foto 2), e ingrese el

Contraseña, presione "Confirmar" para completar su registro

**4.** Si está ingresando un correo electrónico, ingrese la contraseña, toque "comfirm" para completar su registro

Asegúrese de que su teléfono esté conectado al wifi en su hogar. (foto3) Haga clic en "+" en la esquina superior derecha de la página de inicio y Seleccione "dispositivos de iluminación" en el tipo de dispositivo.

#### **Étape 2:** (foto4)

Para conectar la bombilla a su red WiFi, asegúrese de que la bombilla parpadea rápidamente. Si la bombilla no se enciende rápidamente cuando ha enchufado su interruptor, por favor apague y vuelva a encender rápidamente 3 veces para reiniciar el dispositivo en modo de conexión..

#### **Paso 3:** (foto5)

Seleccione "Finalizar configuración de red" cuando la bombilla parpadea rápidamente. Introduzca la contraseña y la contraseña del enrutador de la casa

#### **Paso 4:** (foto 6)

Introduce las características del dispositivo, completa la configuración.

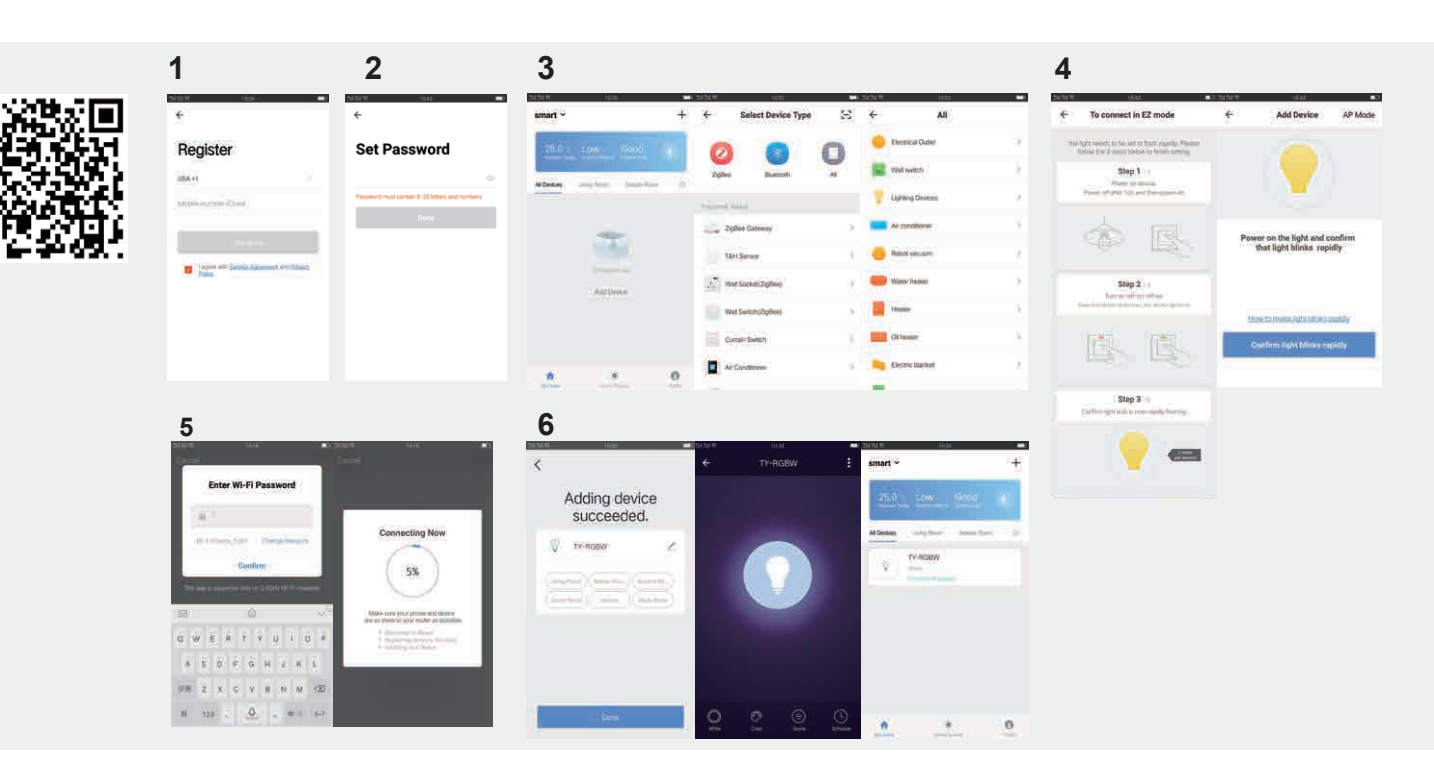

## $CF$ FMC $X$  $\odot$  AT

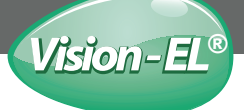

## **Vision-EL<sup>®</sup> NOTICE - INSTRUCTIONS - INSTRUCCIONES - AVVISO - BEKANNTMACHUNG**

#### **FONCTIONNEMENT AVEC AMAZON ALEXA & ECHO**

**Étape 1:** Ouvrez l'application «Amazon Alexa», puis recherchez «Compétences» (photo 1) dans le menu. Appuyez dessus.

**Étape 2:** Recherchez l'application «smart life» et téléchargez-la. (photo 2)

**Étape 3:** (photo 3) Sélectionnez le code de votre pays et votre identifiant et mot de passe, puis appuyez sur le bouton" Lien immédiat Lorsque vous êtes connecté, appuyez sur le bouton «Terminé».

**Étape 4:** (photo 4) Retour au menu, et appuyez sur le "Smart home", puis choisissez "Périphériques".

**Étape 5:** Vous pouvez maintenant contrôler vos appareils intelligents avec Alexa, Amusez-vous bien.

#### **FONCTIONNEMENT AVEC GOOGLE HOME**

**Étape 1:** (photo 5) Cliquez sur "Intégration" dans la page Profil du Smart Life APP.

**Étape 2:** (photo 6) Vous pouvez voir ces trois Applications .Et cliquez sur «Utiliser maintenant», vous verrez comment les utiliser pour contrôler votre ampoule connectée.

**Étape 3:** (photo 7) Passez les étapes de ces application .

**Étape 4:** Sélectionnez le code de votre pays et votre identifiant et mot de passe, puis appuyez sur le bouton" Lien immédiat Lorsque vous êtes connecté, appuyez sur le bouton «Terminé».

**Étape 5:** Retour au menu, et appuyez sur le "Smart home", puis choisissez "Périphériques".

**Étape 6:** Vous pouvez maintenant contrôler vos appareils intelligents.

#### **HOW IT WORK WITH AMAZON ALEXA & ECHO**

**Step 1:** Open the «Amazon Alexa» APP, then find the «Skills» (pic1) Button on the menu press it.

**Step 2:** Search the "Smart life" and choose the first one, then Enable it. (pic2)

Step 3: (pic 3) Select your country code and Enter your "Smart life" APP Account ans PAssword, then press the "link Now" button. When the Account success to login press the "Done" button.

**Step 4:** (Pic 4) Back to the menu, and press "Smart home"button, then choose the "Devices", then press the "Devices" button.

**Step 5:** Now you can your Alexa to control your Smart devices, enjoy yourself.

#### **HOW IT WORK WITH GOOGLE HOME**

**Step 1:** (pic5) Click the "Intégration" in profile page of the Smart Life APP.

**Step 2:** (pic 6) you can see those three APP. And click "Use now», you will see how to use them to control you smart socket.

**Step 3:** (pic 7) Flow the step in those App.

Step 4: Select your country code and Enter your "Smart life" APP Account ans PAssword, then press the "link Now" button. When the Account success to login press the "Done" button.

**Step 5:** Back to the menu, and press "Smart home"button, then choose the "Devices", then press the "Devices" button.

**Step 5:** Now you can control your Smart devices, enjoy yourself.

#### **OPERACIÓN CON AMAZON ALEXA Y ECHO.**

**Paso 1:** Abra la aplicación "Amazon Alexa", luego busque "Habilidades" (Foto 1) en el menú. Toque en él.

**Paso 2:** Busca la aplicación de vida inteligente y descárgala. (foto 2)

Paso 3: (foto 3) Seleccione el código de su país y su nombre de usuario y contraseña, A continuación, pulse el botón "Enlace inmediato".

Cuando esté conectado, presione el botón "Listo".

Paso 4: (foto 4) Regrese al menú y presione "Casa inteligente", luego elija "Dispositivos".

**Paso 5:** Ahora puedes controlar tus dispositivos inteligentes con Alexa, diviértete

#### **TRABAJANDO CON GOOGLE HOME**

Paso 1: (Foto 5) Haga clic en "Integración" en la página de Perfil inteligente APP de la vida.

Paso 2: (foto 6) Puedes ver estas tres APLICACIONES. Y haz clic en "Usar ahora",

Verá cómo usarlos para controlar su enchufe inteligente.

**Paso 3:** (Foto 7) Pase el paso en estas aplicaciones. Al igual que el Amazonas Alexa / Eco.

**Paso 3:** Seleccione el código de su país y su nombre de usuario y contraseña, A continuación, pulse el botón "Enlace inmediato". Cuando esté conectado, presione el botón "Listo".

**Paso 4:** Regrese al menú y presione "Casa inteligente", luego elija "Dispositivos".

**Paso 5:** Ahora puedes controlar tus dispositivos inteligentes, diviértete

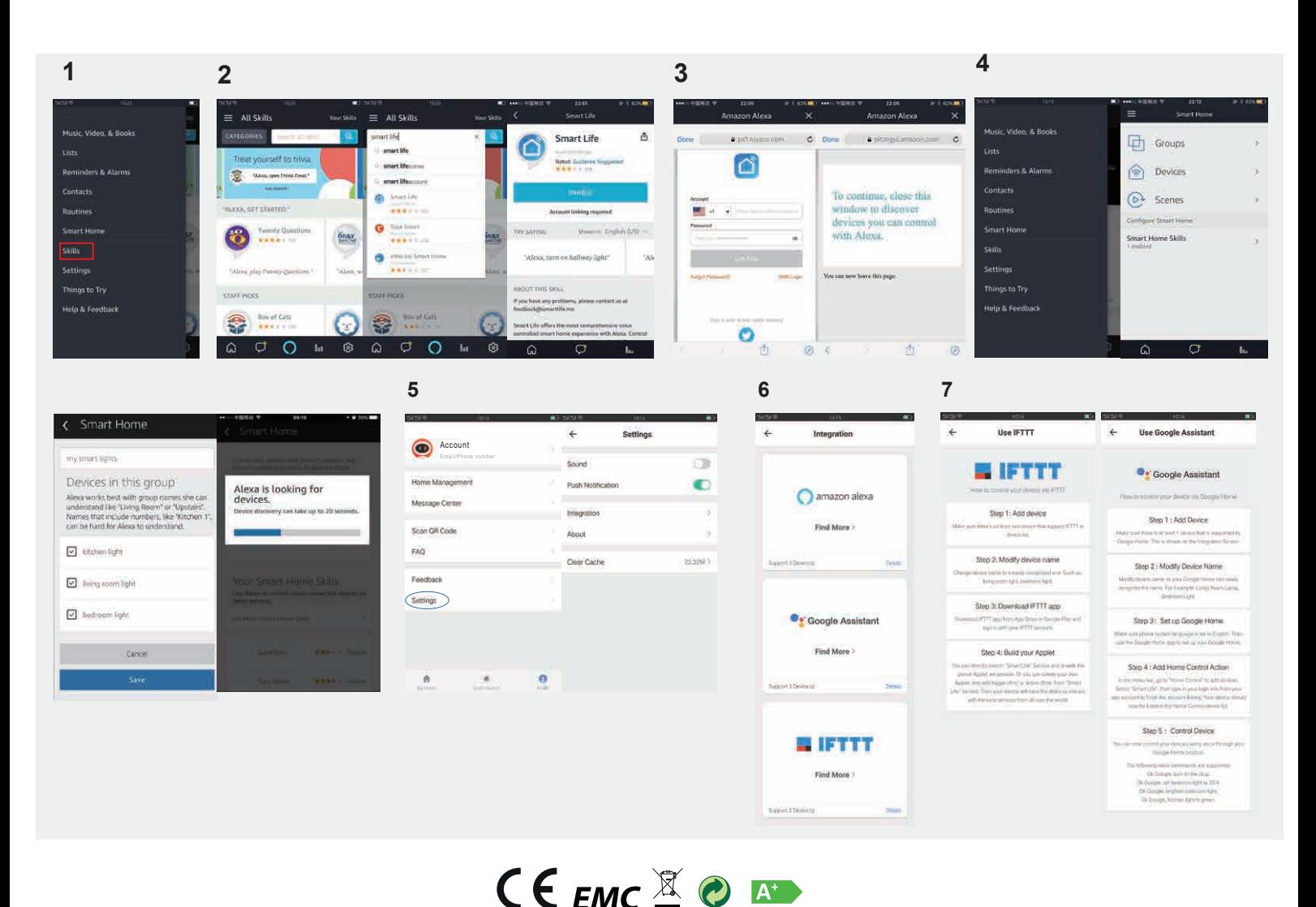

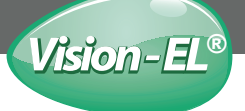

## **Vision-EL<sup>®</sup> NOTICE - INSTRUCTIONS - INSTRUCCIONES - AVVISO - BEKANNTMACHUNG**

#### **FUNZIONE PRINCIPALE**

Funziona con Amazon Alexa / Echo Dot e Google home e IFTTT.

- 1. Gestisci le tue lampadine tramite il tuo telefono cellulare o un comando vocale.
- 2. Funzione della lampadina: a) impostazione del timer; b) modalità scena; c) controllo a lungo raggio. 3. Controllare che il router sia alla frequenza di 2.4G WIFI.

#### **RACCOMANDAZIONE**

1.Prima di collegare (o ricollegare), si prega di assicurarsi che a lampadina sta lampeggiando

2. Supporta il collegamento di più dispositivi allo stesso tempo

#### **ABILITA IL CONTROLLO INTELLIGENTE SUI TUOI DISPOSITIVI**

- Con il tuo telefono scansiona il codice QR qui sotto oppure cercare l'applicazione "smart life" per

scaricare e installare l'applicazione - Con Amazon Alexa / Applicazione di ricerca home di Google "vita intelligente" scarica e installa l'applicazione

**Paso 1: descargue y conéctese a la aplicación "vida inteligente".** Inicia sesión o crea una cuenta si no tienes una.

Proceso de registro:

**1.** Pulse "Guardar" en la parte superior derecha (foto 1)

**2.** El sistema determina automáticamente su país / región. También puede seleccionar el código de su país usted mismo.

Ingrese el número de teléfono móvil / correo electrónico y presione "Continuar" (foto 1)

**3.** Si está utilizando su número de teléfono móvil, ingrese el número

Mensaje de código de verificación recibido (foto 2), e ingrese el

Contraseña, presione "Confirmar" para completar su registro

**4.** Si está ingresando un correo electrónico, ingrese la contraseña, toque "comfirm" para completar su registro

Assicurati che il telefono sia collegato al wifi di casa tua. (foto 3)

Clicca su "+" nell'angolo in alto a destra della homepage e seleziona "dispositivi di illuminazione" nel tipo di dispositivo.

#### Passaggio 2: (foto 4)

Per collegare la lampadina alla tua rete WiFi, assicurati che la lampadina lampeggi velocemente. Se la lampadina non lampeggia velocemente quando hai inserito l'interruttore, si prega di spegnere e riaccendere rapidamente 3 volte per ripristinare il dispositivo in modalità di connessione.

#### Passaggio 3: (foto 5)

Selezionare "Finish Network Setup" quando la lampadina lampeggia velocemente. Immettere la password e la password del router domestico

#### Passaggio 4: (foto 6)

Immettere le caratteristiche del dispositivo, completare la configurazione

#### **HAUPTFUNKTION**

Funktioniert mit Amazon Alexa / Echo Dot & Google Home & IFTTT. 1.Verwalten Sie Ihre Lampen über Ihr Mobiltelefon oder ein Sprachbefehl. 2.Funktion der Birne: a) Timer-Einstellung; b) Szenenmodus; c) Fernsteuerung. 3.Überprüfen Sie, ob sich der Router auf einer Frequenz von 2,4 G befindet WIFI.

#### **EMPFEHLUNG**

1.Vor dem Anschließen (oder erneuten Anschließen) stellen Sie bitte sicher, dass Die Lampe blinkt 2. Es können mehrere Geräte gleichzeitig angeschlossen werden

#### **AKTIVIEREN SIE DIE INTELLIGENTE STEUERUNG IHRER GERÄTE**

- Scannen Sie mit Ihrem Telefon den folgenden QR-Code oder suchen Sie nach der Anwendung "Smart Life". Laden Sie die Anwendung herunter und installieren Sie sie - Mit Amazon Alexa / Google Home Search-Anwendung "smart life" Laden Sie die Anwendung herunter und installieren Sie sie

**Schritt 1: Laden Sie die Anwendung "smart life" herunter und stellen Sie eine Verbindung her.** Melden Sie sich an oder erstellen Sie ein Konto, falls Sie noch keines haben.

Registrierungsprozess: **1.** Tippen Sie oben rechts auf "Speichern" (Foto 1)

**2.** Das System ermittelt automatisch Ihr Land / Ihre Region.

Sie können den Code Ihres Landes auch selbst auswählen.

Geben Sie die Handynummer / E-Mail ein und drücken Sie "Weiter" (Foto 1)

**3.** Wenn Sie Ihre Mobiltelefonnummer verwenden, geben Sie die Nummer ein

Bestätigungscode erhalten Nachricht (Foto 2), und geben Sie die

Passwort, drücken Sie "Bestätigen", um Ihre Registrierung abzuschließen **4.** Wenn Sie eine E-Mail eingeben, geben Sie das Passwort ein und tippen Sie auf "comfirm", um Ihre Registrierung abzuschließen

Stellen Sie sicher, dass Ihr Telefon mit dem WLAN in Ihrem Zuhause verbunden ist. (Foto 3) Klicken Sie auf "+" in der oberen rechten Ecke der Homepage und Wählen Sie im Gerätetyp "Beleuchtungsgeräte" aus.

#### **Schritt 2:** (Foto 4)

Stellen Sie sicher, dass die Lampe mit Ihrem WiFi-Netzwerk verbunden ist dass die Glühbirne schnell blinkt.

Wenn die Glühbirne nicht schnell blinkt, wenn Sie Ihren Schalter eingesteckt haben, Bitte schalten Sie das Gerät dreimal schnell aus und wieder ein, um es in den Verbindungsmodus zurückzusetzen.

#### **Schritt 3:** (Foto 4)

Wählen Sie "Finish Network Setup" wenn Die Glühbirne blinkt schnell. Geben Sie das Passwort und das Passwort des Heimrouters ein

#### **Schritt 4:** (Foto 5)

Geben Sie die Merkmale des Geräts ein und schließen Sie die Konfiguration ab

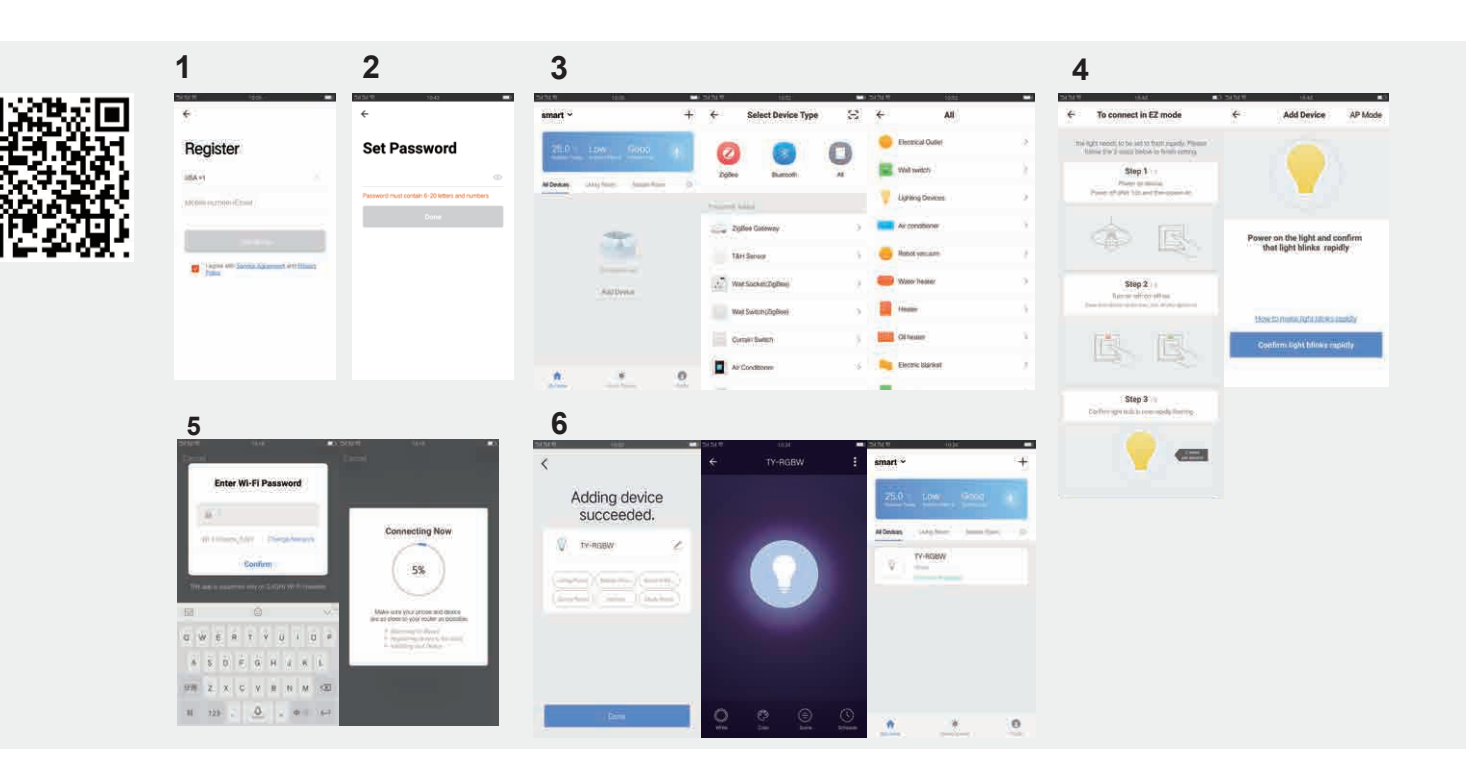

# CE EMC<sup>X</sup> @ A

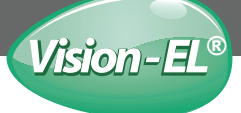

## **Wision-EL<sup>®</sup> NOTICE - INSTRUCTIONS - INSTRUCCIONES - AVVISO - BEKANNTMACHUNG**

**OPERAZIONE CON AMAZON ALEXA ED ECHO Passaggio 1:** apri l'app "Amazon Alexa", quindi cerca "Abilità" (Foto 1) nel menu. Toccalo.

**Passaggio 2:** cercare l'app Smart Life e scaricarla. (immagine 2)

**Passaggio 3:** (foto 3) Seleziona il codice del tuo paese e il tuo nome utente e password, quindi premere il pulsante "Collegamento immediato" Una volta connesso, premere il pulsante "Fatto".

Passaggio 4: (foto 4) Tornare al menu e premere "Smart home", quindi selezionare "Dispositivi".

Passaggio 5: ora puoi controllare i tuoi dispositivi intelligenti con Alexa, Buon divertimento

**LAVORARE CON GOOGLE HOME** Passaggio 1: (Foto 5) Fare clic su "Integrazione" nella pagina Profilo intelligente Life APP.

Passo 2: (foto 6) Puoi vedere questi tre APP E fare clic su "Use Now" vedrai come usarli per controllare la tua spina intelligente.

Passaggio 3: Seleziona il codice del tuo paese e il tuo nome utente e password, quindi premere il pulsante "Collegamento immediato" Una volta connesso, premere il pulsante "Fatto".

**Passaggio 4:** Tornare al menu e premere "Smart home", quindi selezionare "Dispositivi".

**Passaggio 5:** ora puoi controllare i tuoi dispositivi intelligenti. Buon divertimento

**BETRIEB MIT AMAZON ALEXA & ECHO Schritt 1:** Offnen Sie die "Amazon Alexa" App und suchen Sie nach "Skills" (Bild 1)<br>im Menü. Tippen Sie darauf.

**Schritt 2:** Suchen Sie nach der Smart Life App und laden Sie sie herunter. (Bild 2)

**Schritt 3:** (Foto 3) Wählen Sie den Code Ihres Landes sowie Ihren Benutzernamen und Ihr Passwort aus. dann drücke den Knopf "Sofortiger Link" Wenn die Verbindung hergestellt ist, drücken Sie die Taste "Fertig".

**Schritt 4:** (Foto 4) Kehren Sie zum Menü zurück, drücken Sie auf "Smart Home" und wählen Sie "Geräte".

**Schritt 5:** Sie können jetzt Ihre Smart-Geräte mit Alexa steuern, Viel spaß

**ARBEITEN MIT GOOGLE ZU HAUSE Schritt 1:** (Bild 5) Klicken Sie auf der Seite "Smart Profile" auf "Integration" Leben APP.

**Schritt 2:** (Foto 6) Sie können diese drei APP sehen. Klicken Sie auf "Jetzt verwenden". Sie werden sehen, wie Sie damit Ihren Smart Plug steuern können.

**Schritt 3:** (Bild 7) Übergeben Sie den Schritt in dieser App. Genau wie bei Amazon Alexa / Echo.

**Schritt 3:** (Foto 3) Wählen Sie den Code Ihres Landes sowie Ihren Benutzernamen und Ihr Passwort aus. dann drücke den Knopf "Sofortiger Link" Wenn die Verbindung hergestellt ist, drücken Sie die Taste "Fertig".

**Schritt 4:** (Foto 4) Kehren Sie zum Menü zurück, drücken Sie auf "Smart Home" und wählen Sie "Geräte".

**Schritt 5:** Sie können jetzt Ihre Smart-Geräte mit Alexa steuern, Viel spaß

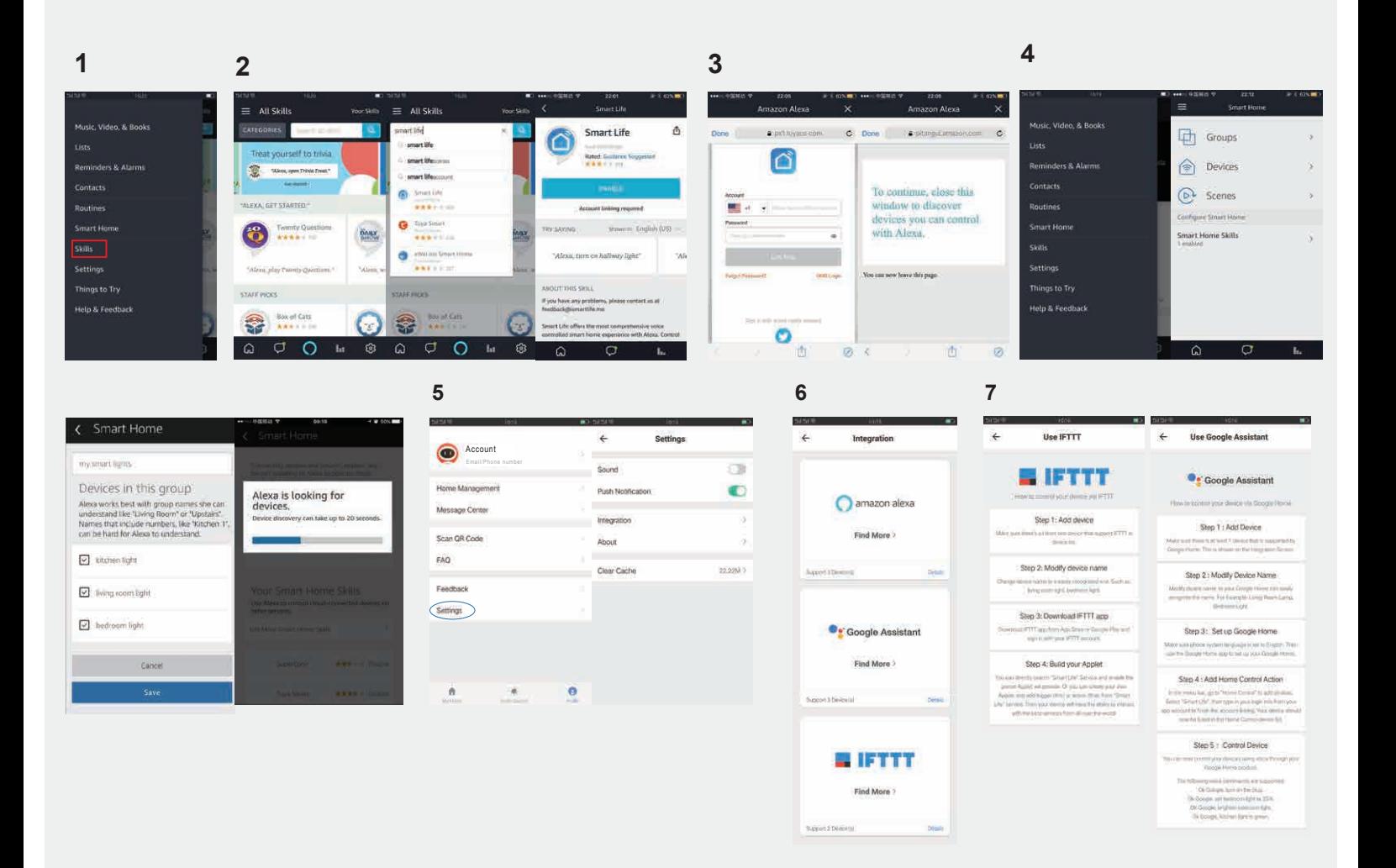

CE EMC<sup>X</sup>ON